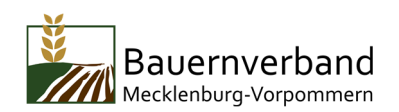

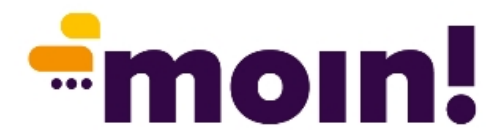

# **Die Mitglieder-App des Bauernverbandes MV**

Mit der neuen Mitglieder-App des Bauernverbandes MV bekommen Landwirte noch schneller und prägnanter aktuelle Informationen der Branche. Die App beinhaltet relevante Nachrichten aus Politik und Wirtschaft, aktuelle Veranstaltungstipps, Lehrgänge, Fachtagungen und Positionierungen des Bauernverbandes. Darüber hinaus bietet die App die Möglichkeit zum direkten, datenschutzrechtlich sicheren Austausch zu Fachthemen oder auch zum netten Plausch.

# **1. MOIN APP RUNTERLADEN**

I-Phone:

Moin-App im Apple App Store herunterladen, installieren und auf den Startbildschirm ziehen

Android:

Moin-App im Google Play Store herunterladen, installieren und auf den Startbildschirm ziehen

PC/Laptop: https://web.moinapp.de/

# **2. MOIN-APP ÖFFNEN UND REGISTRIEREN**

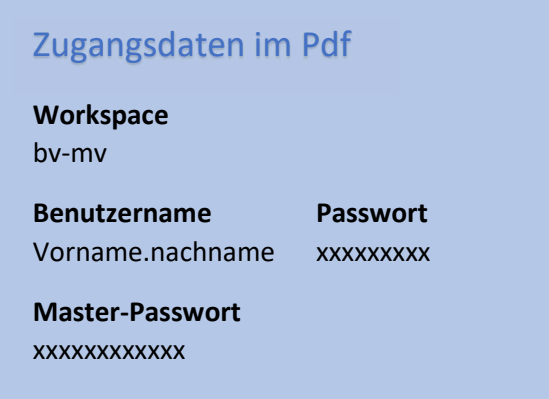

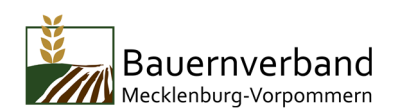

### 3. **BEDIENUNG DER MOIN-APP**

### **Die Struktur:**

Es gibt 4 Bereiche:

- News-Stream
- Burgermenü
- Glocke/Suche
- Menüleiste unten

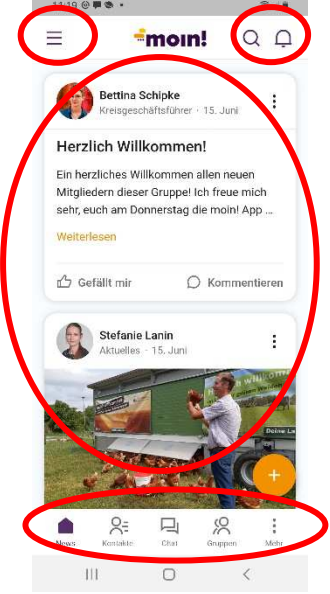

### **3.1 DER NEWS-STREAM**

Hier erscheinen alle Beiträge, die in der Gruppe "Aktuelles" veröffentlicht werden, sowie Beiträge aus den Gruppen, in denen man Mitglied ist.

Über "Weiterlesen" lässt sich der komplette Beitrag ansehen, ebenso wie angehängte Elemente wie Pdfs, Videos oder weitere Fotos.

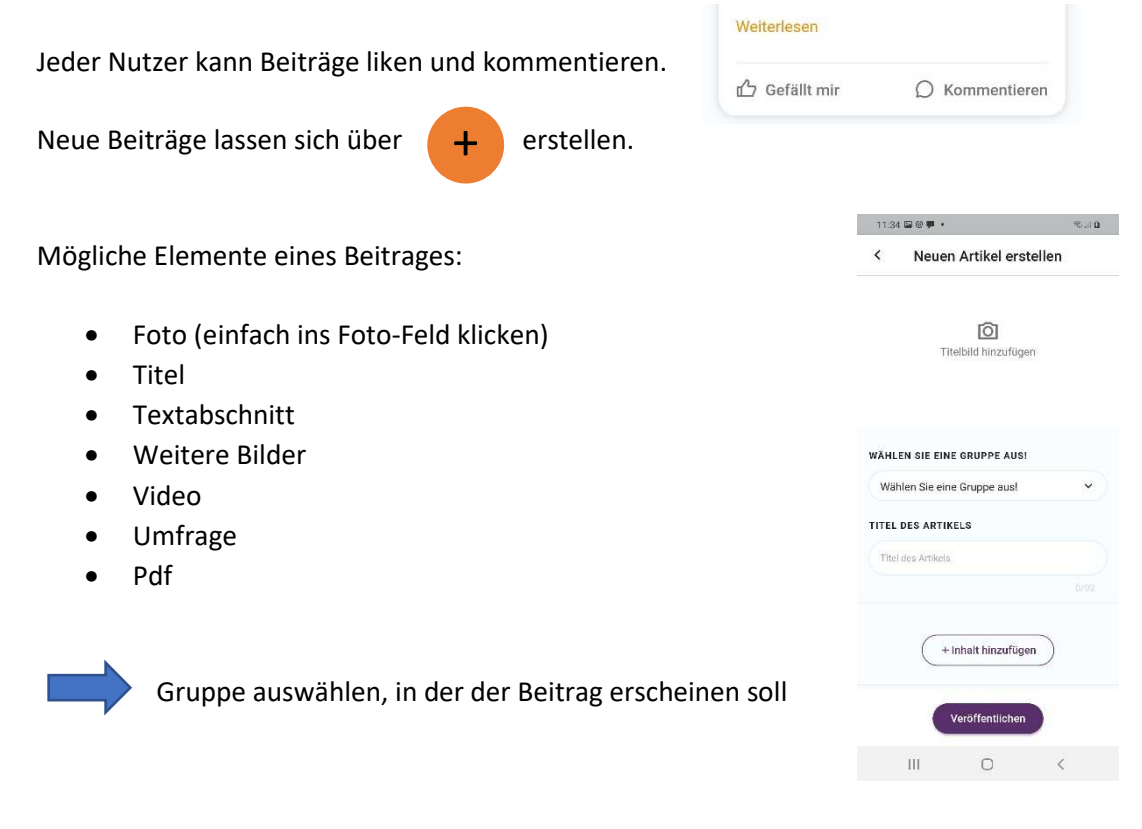

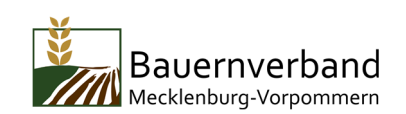

#### **3.2 DAS BURGER-MENÜ**  $\equiv$  $=$ moin!

Hier lässt sich auf das eigene Profil sowie wichtige Einstellungen zugreifen.

Im Profil lassen sich Foto, Mail-Adresse & Telefonnummer hinterlegen.

"Passwort ändern" bietet die Möglichkeit, ein neues Passwort anzulegen.

Unter "Einstellungen" kann unter anderem ein "Feierabendmodus" für Benachrichtigungen eingeschaltet werden.

Außerdem finden sich hier Datenschutzerklärung, Allgemeine Geschäftsbedingungen, Impressum und die Möglichkeit, Feedback an die Entwickler zu senden.

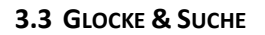

 $=$ moin!  $Q \cap Q$ 

Die Glocke zeigt an, wenn neue Beiträge gepostet oder neue Nachrichten empfangen wurden.

Mit der Suchfunktion lassen sich Beiträge zu bestimmten Schlagworten wie z.B. der MeLa wiederfinden.

**3.4 DIE MENÜLEISTE UNTEN**

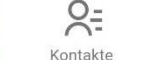

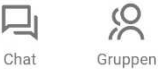

Mehr

Hier lässt sich direkt auf News, Kontakte, Chats, Gruppen & Mehr zugreifen.

News

### **Kontakte**

Die Kontakte lassen sich nach Vorname oder Nachname alphabetisch sortieren.

Unter Branche lassen sich Kontakte in den jeweiligen Kreis- und Regionalverbänden finden.

Eine weitere Möglichkeit, Kontakte zu finden, ist die Suchfunktion.

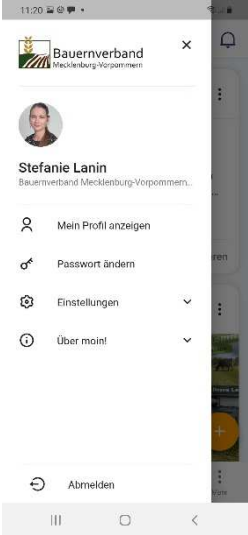

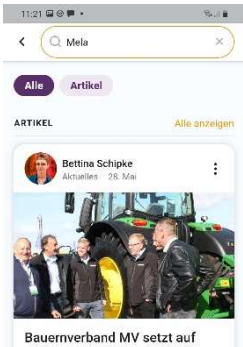

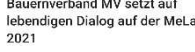

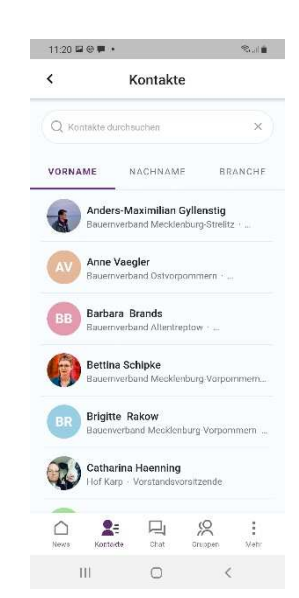

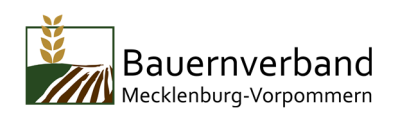

# **Chat**

Hier lässt sich wie "Whats App" mit Kollegen kommunizieren.

Nachrichten, Sprachnachrichten oder auch angehängte Pdfs, Fotos oder andere Dokumente können gesendet werden.

Über  $\left( \begin{array}{c} \perp \\ \end{array} \right)$  lassen sich Kontakte für den Chat +

wählen sowie neue Chat-Gruppen anlegen.

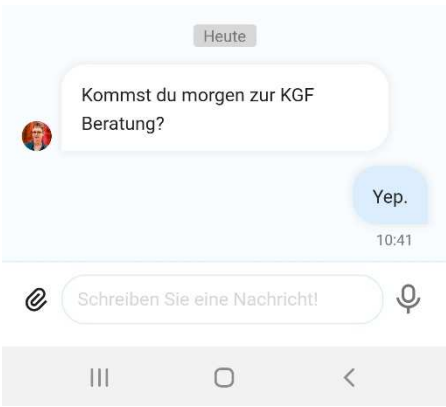

### **Gruppen**

Gruppen bietet die Möglichkeit, die Mitglieder ganz gezielt mit Informationen zu versorgen – zum Beispiel in Gruppen der Regionalverbände oder Gruppen mit Themenschwerpunkten wie Milch oder Recht.

Gruppen können in zwei Varianten eröffnet werden: Öffentlich – jeder, der Interesse hat, kann über einen Button beitreten

Privat – der Zugang ist beschränkt, eine Anfrage zur Aufnahme in die Gruppe kann an den Administrator der Gruppe gesendet werden.

In der Gruppe lassen sich Beiträge wie im Newsstream posten, kommentieren und liken.

### **Mehr**

Unter dem Menüpunkt "Mehr" lassen sich Events erstellen

Und "Schulterklopfer" verteilen, die Kollegen in einer privaten Nachricht im Chat erhalten.

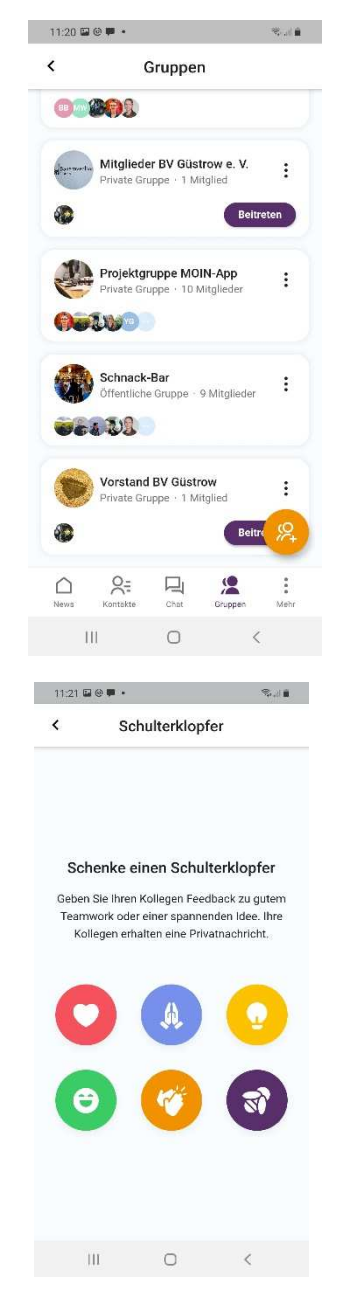